## Sign In and Go to Settings

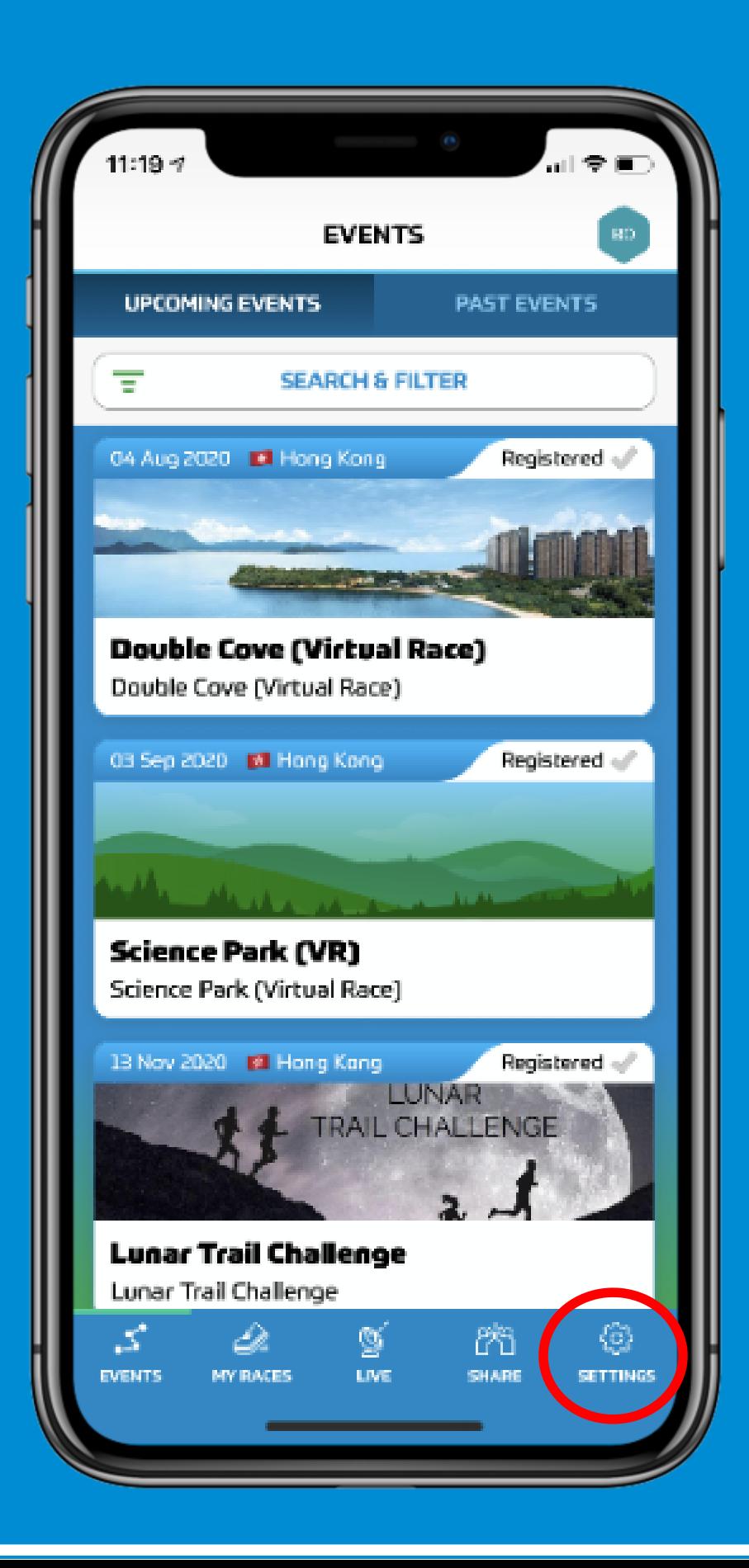

## Go to User Settings

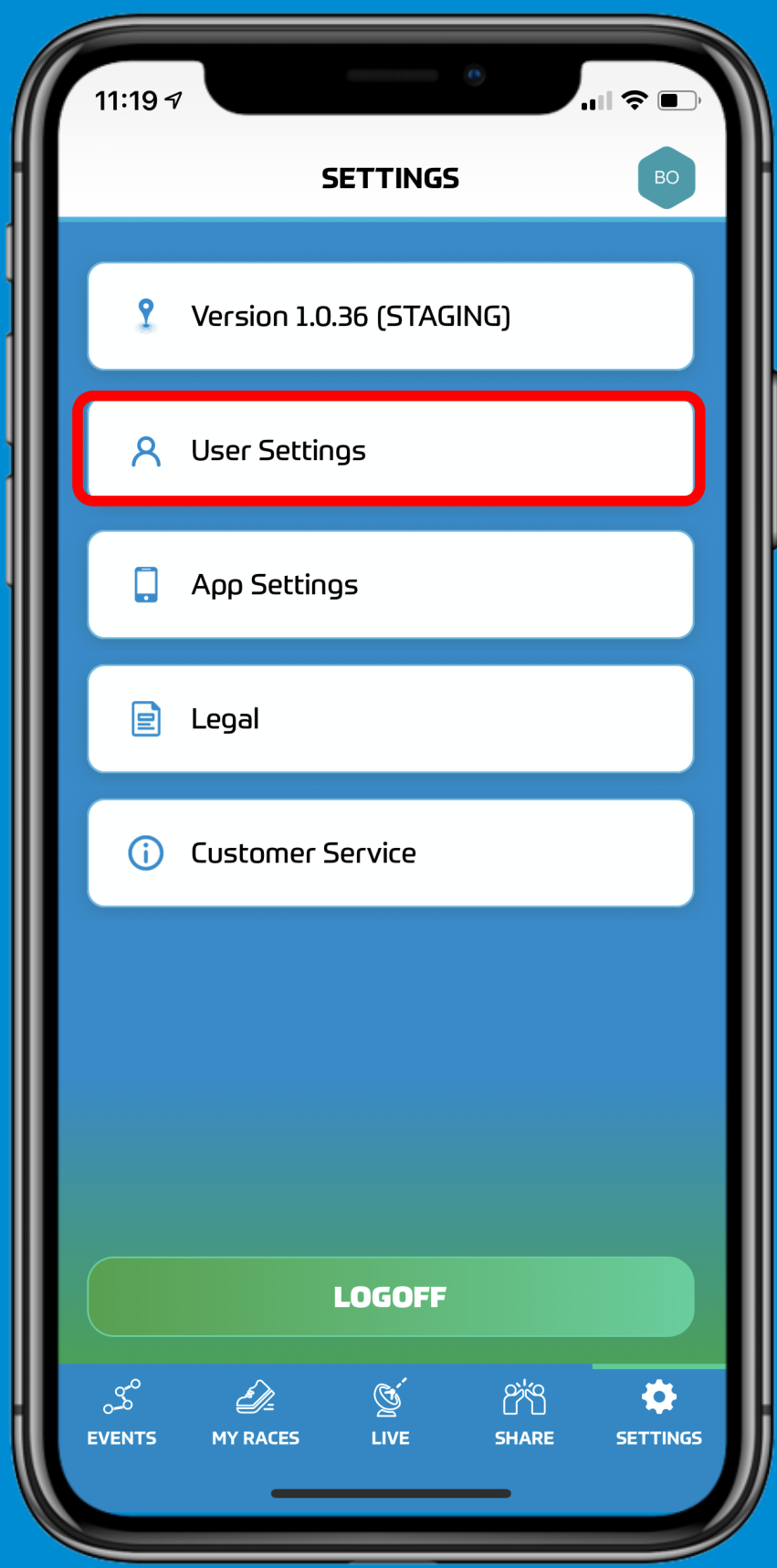

## Fill All the Information

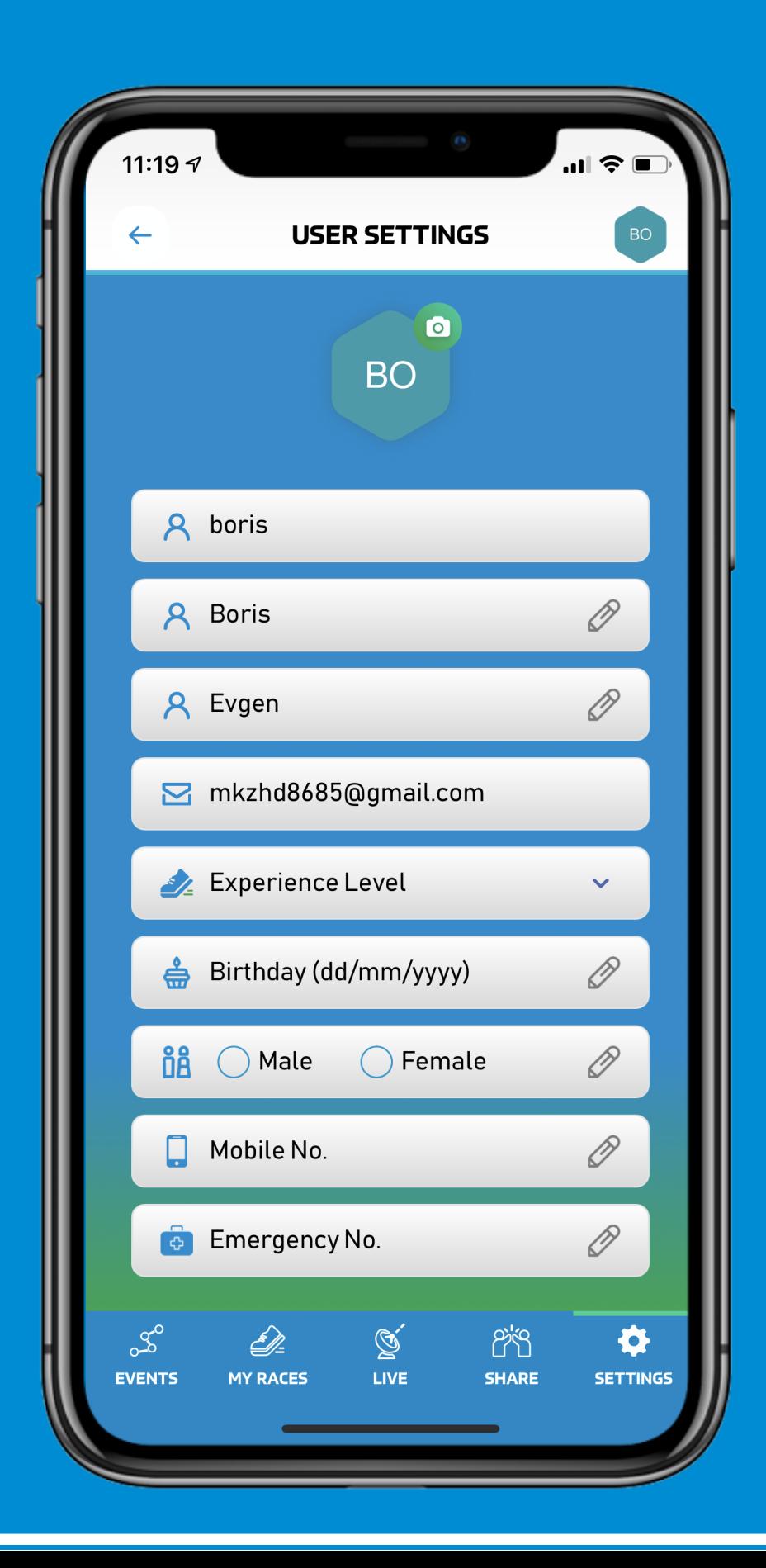

# Choose Experience Level

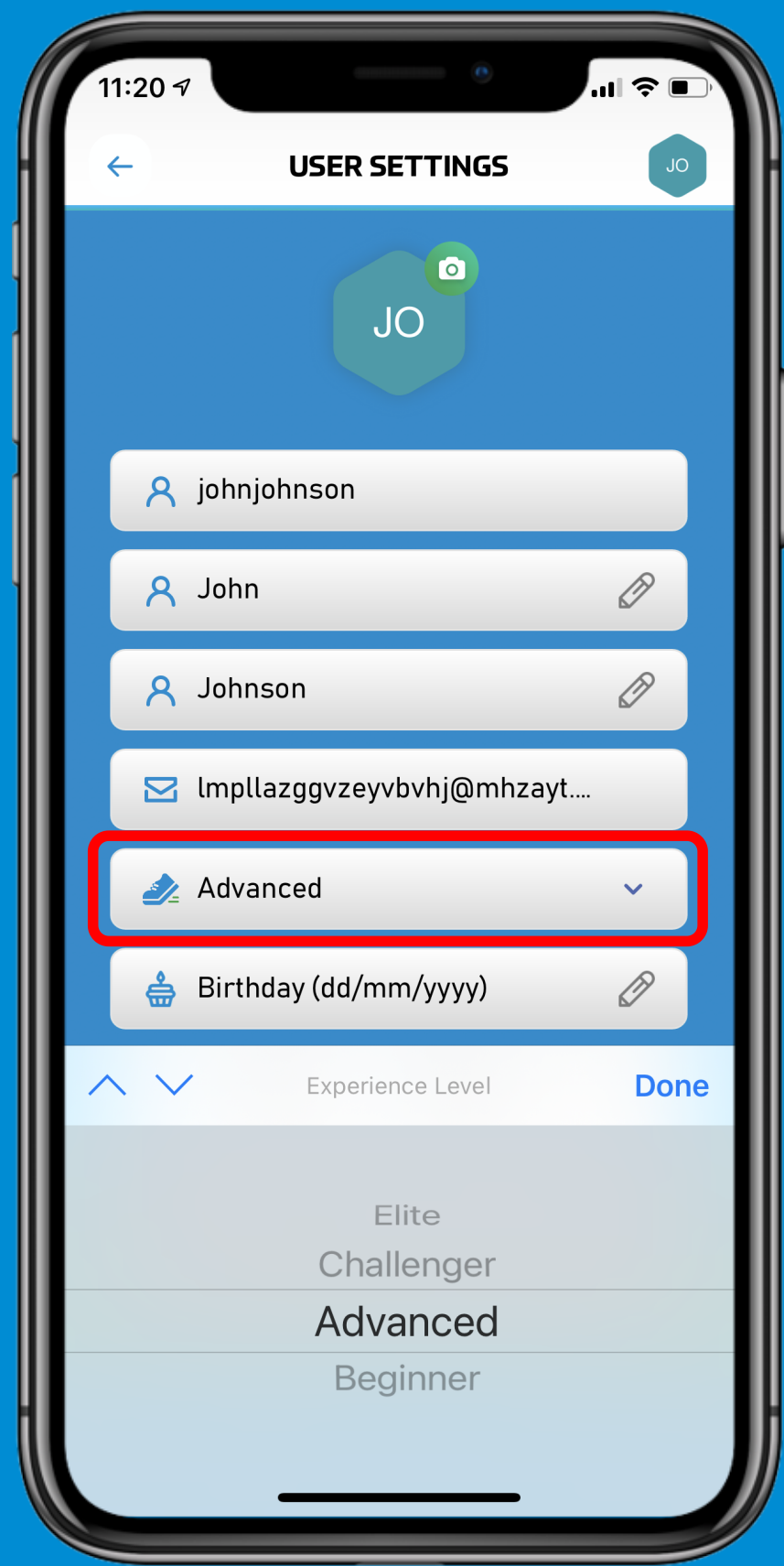

#### Choose Your Birthday

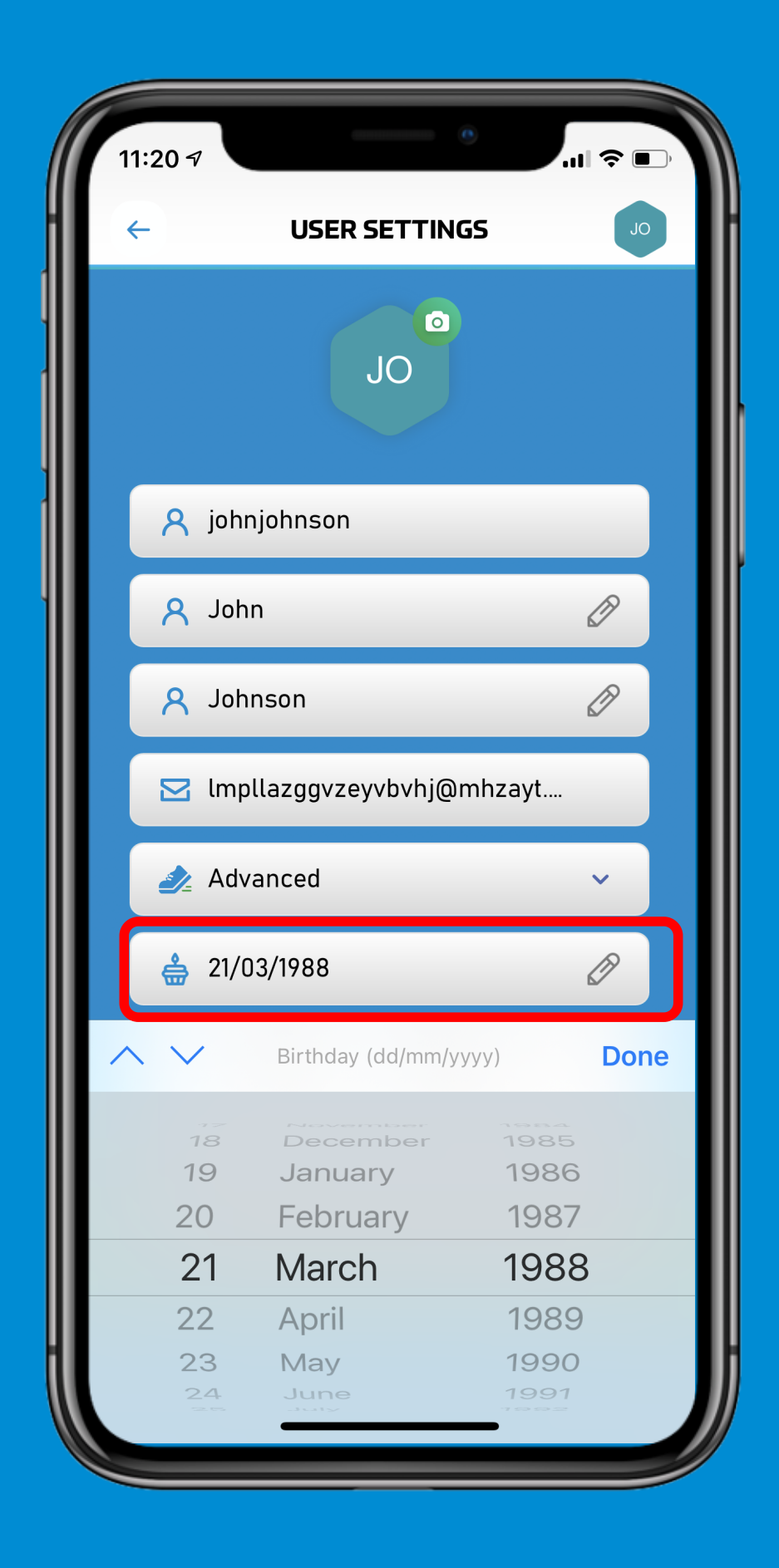

## **Add a Profile Picture**

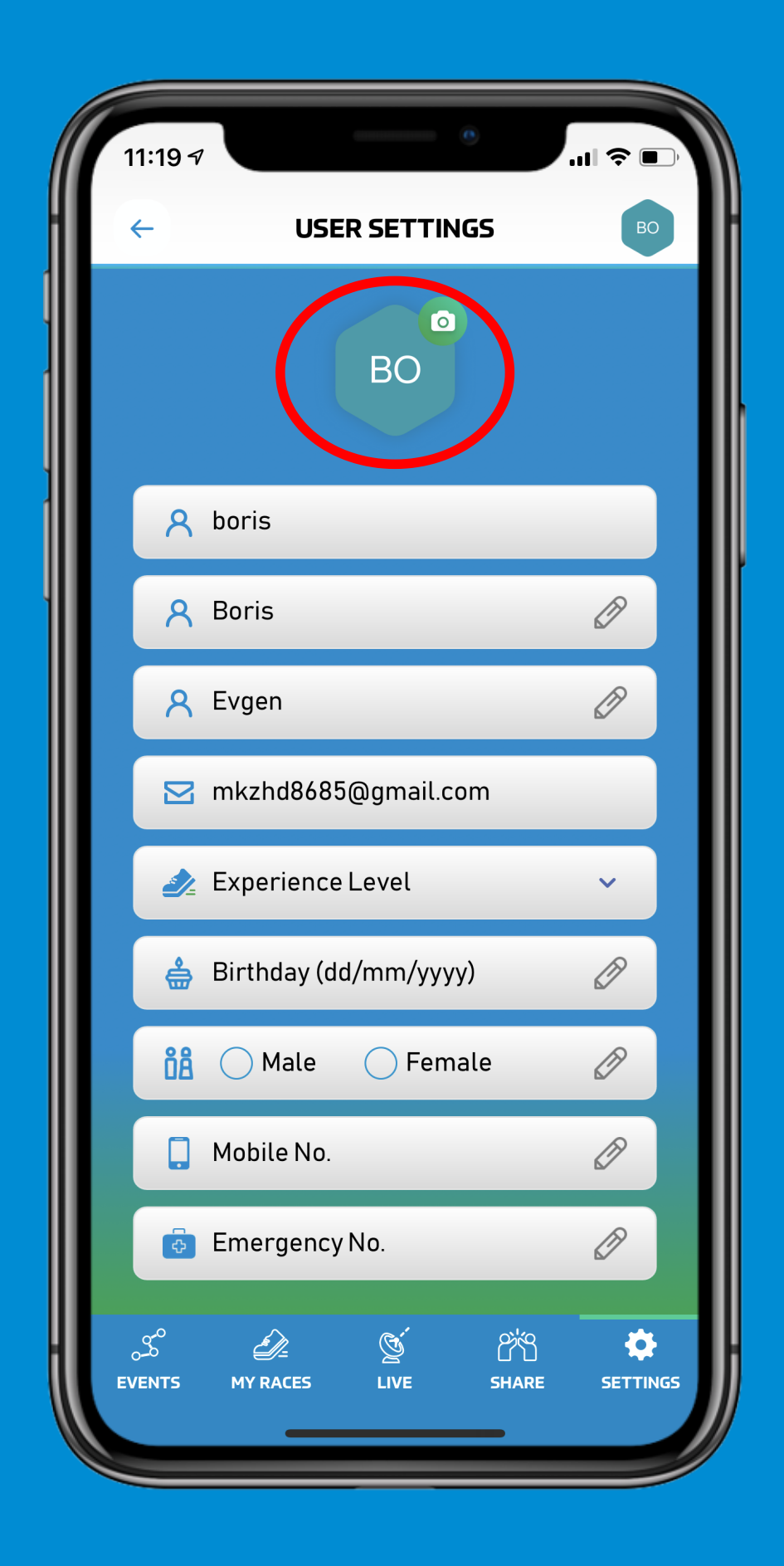

#### Choose to Take Picture or to Import from Gallery

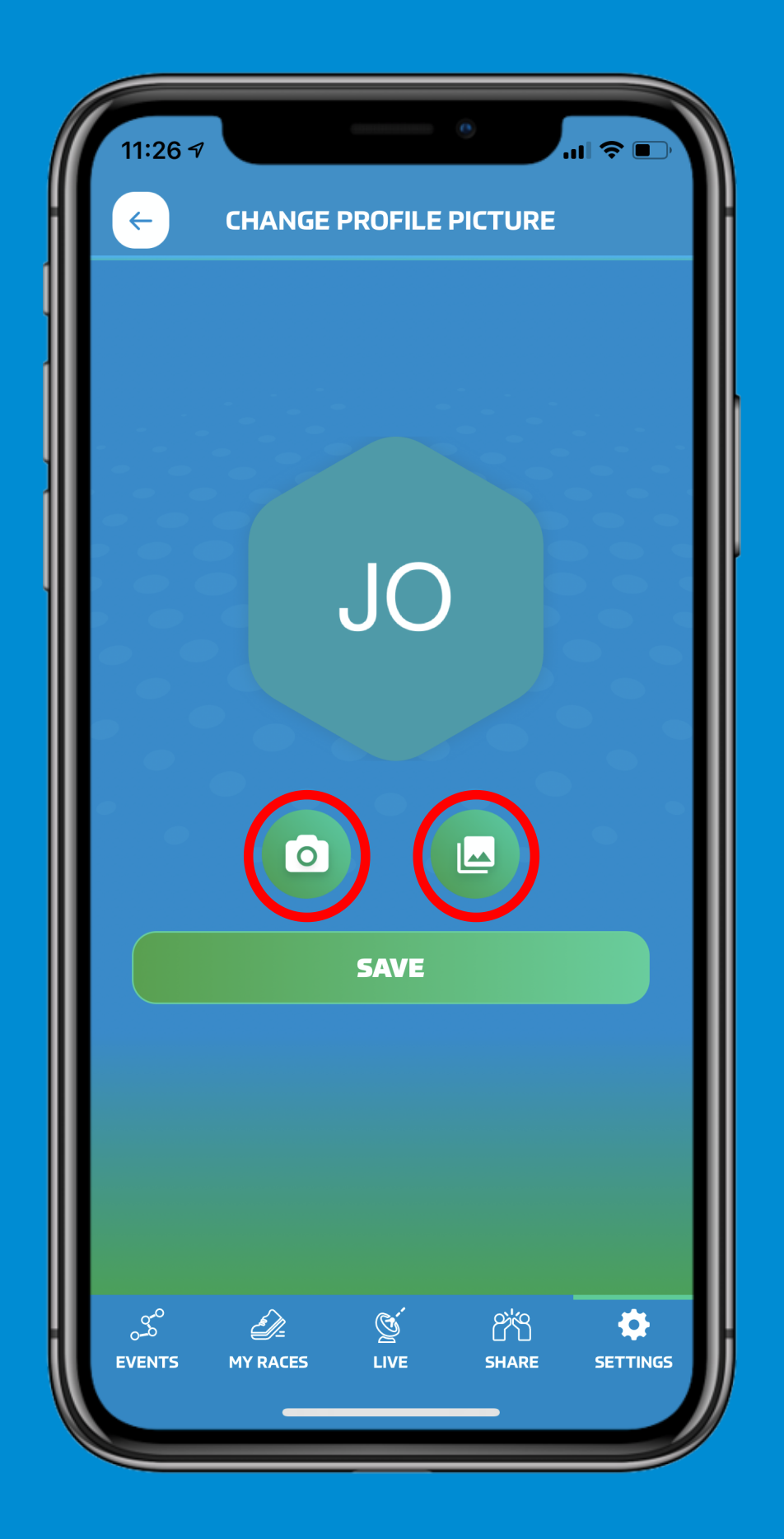

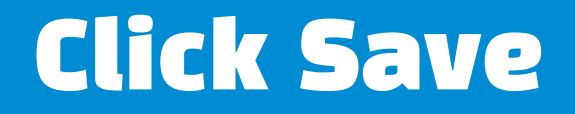

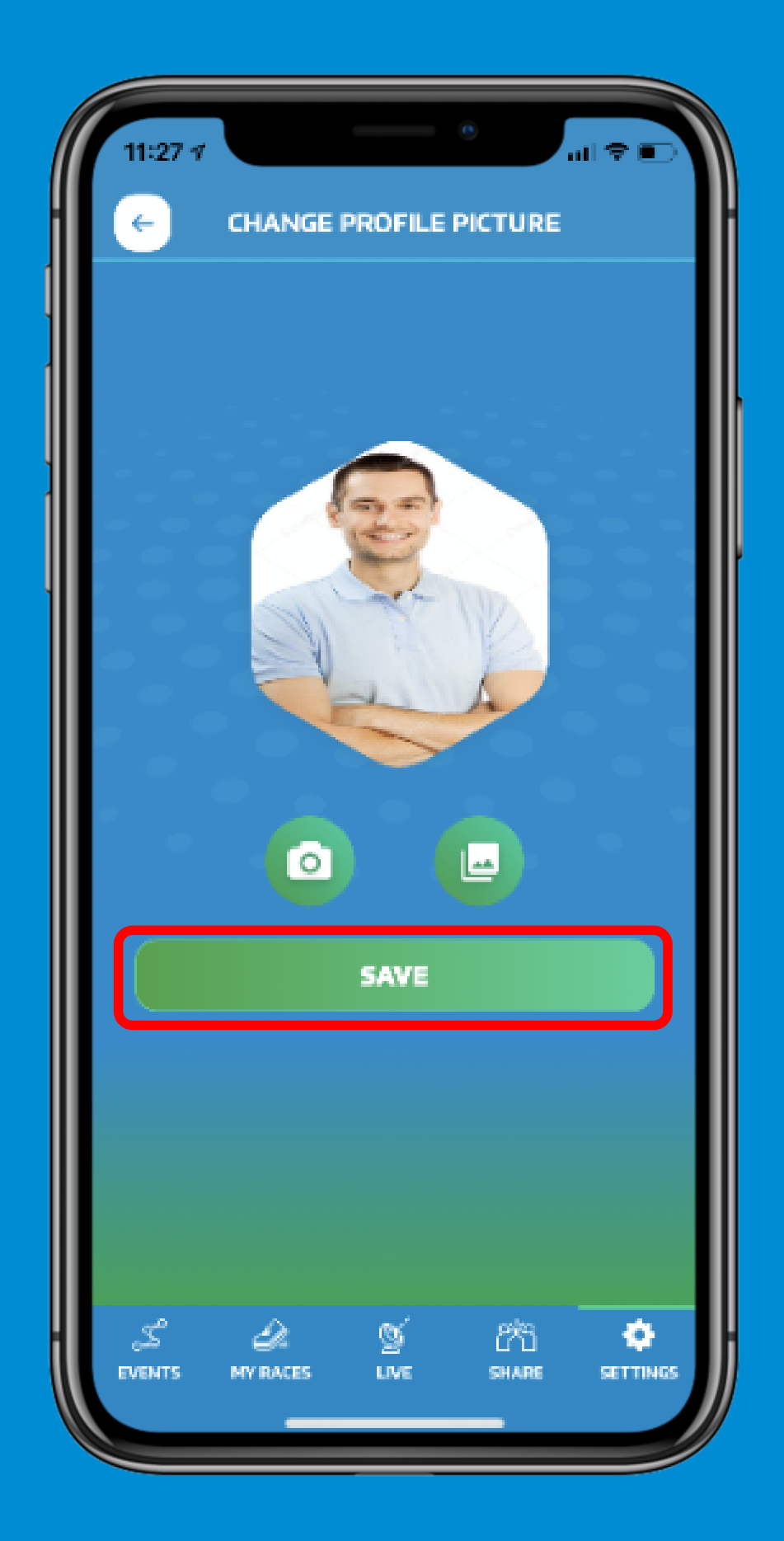

#### Choose Your Gender and Fill Your Mobile no. and Emergency no.

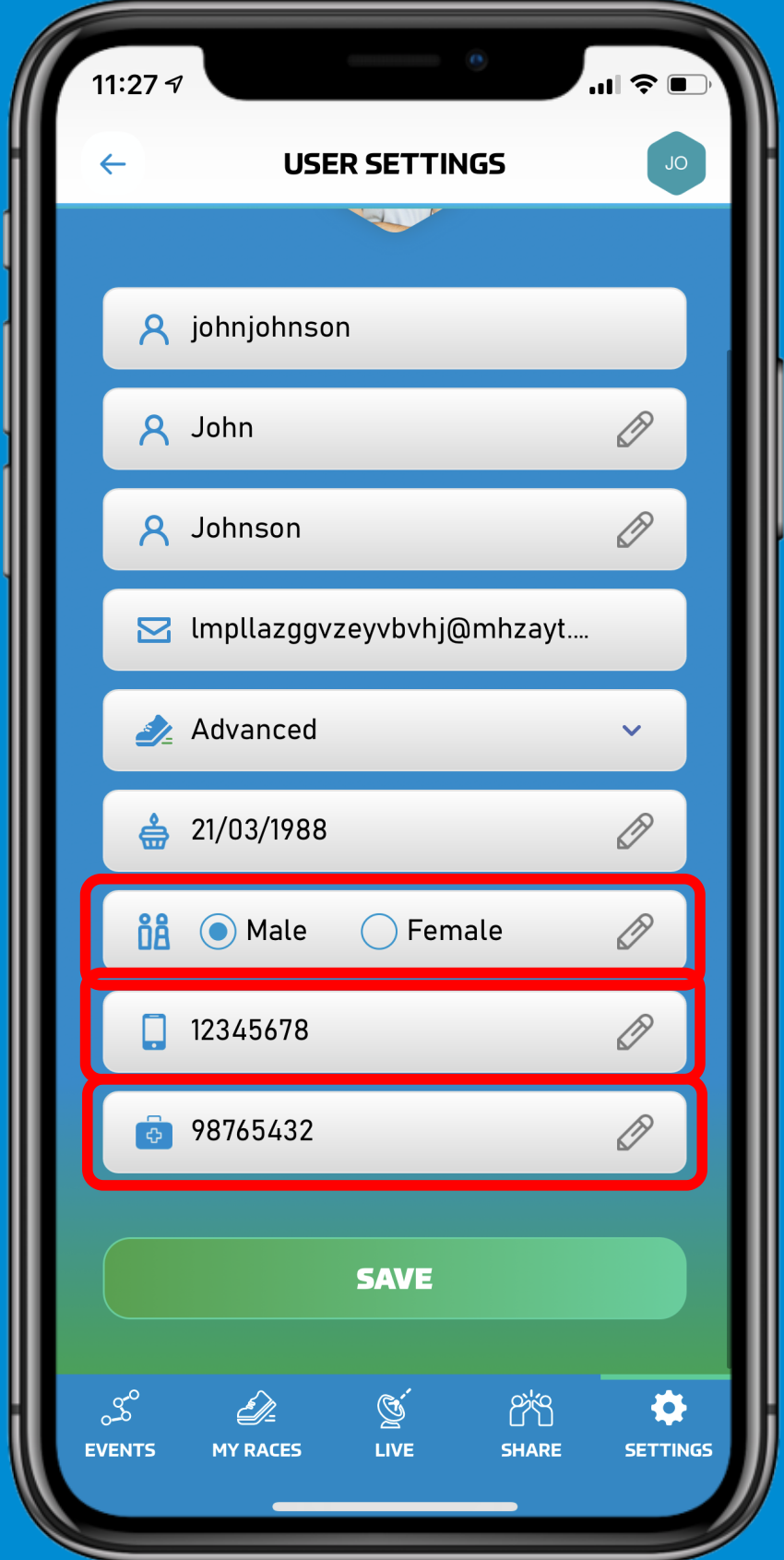

### Click Save and Okay

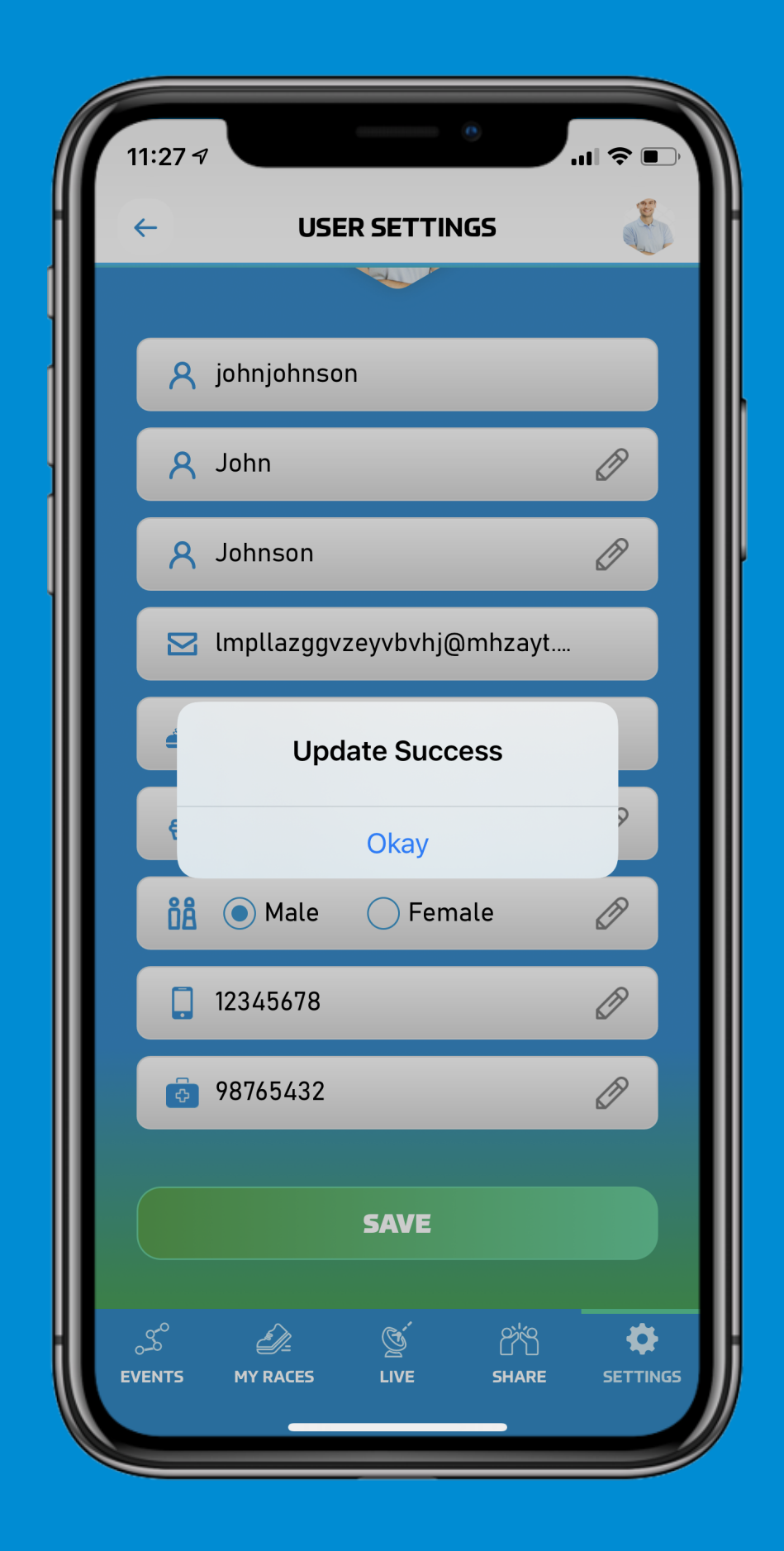